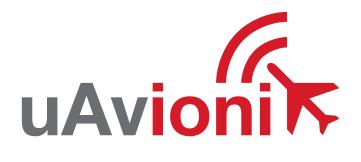

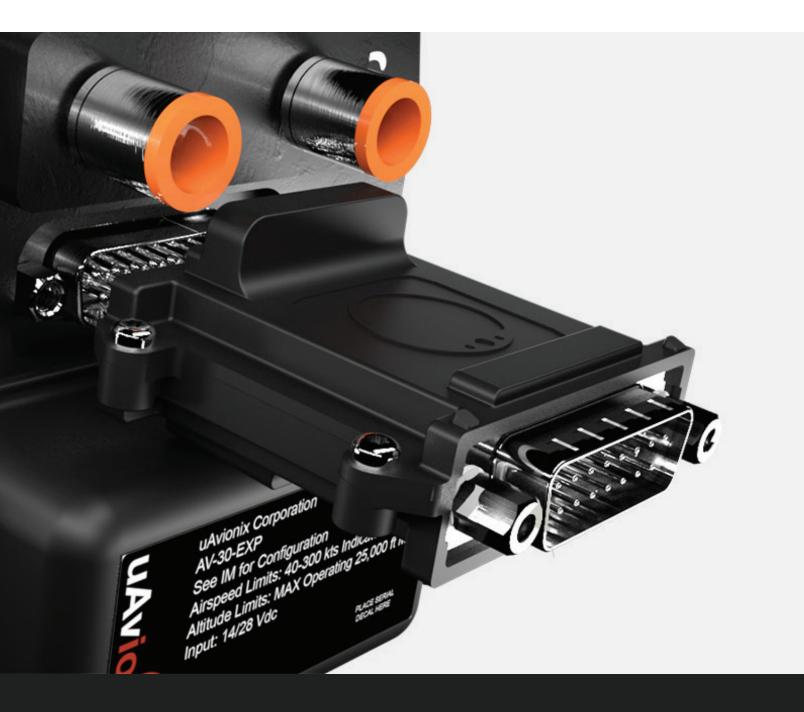

**UAVIONIX AV-LINK EXP**QUICK START GUIDE

## **Specifications**

| Input Voltage/Power         | 9 to 30.3 VDC            |
|-----------------------------|--------------------------|
| Size                        | 52.06 x 52.63 x 25.91 mm |
| Weight                      | 32.2 grams               |
| Operating temperature range | -45°C to +70°C           |
| Maximum pressure altitude   | 35,000ft                 |

## **Limited Warranty**

uAvionix products are warranted to be free from defects in material and workmanship for two years from the installation of tailBeaconX on the aircraft. For the duration of the warranty period, uAvionix, at its sole option, will repair or replace any product which fails in normal use. Such repairs or replacement will be made at no charge to the customer for parts or labor, provided that the customer shall be responsible for any transportation cost.

Restrictions: This warranty does not apply to cosmetic damage, consumable parts, damage caused by accident, abuse, misuse, fire or flood, theft, damage caused by unauthorized servicing, or product that has been modified or altered.

<u>Disclaimer of Warranty:</u> IN NO EVENT, SHALL UAVIONIX BE LIABLE FOR ANY INCIDENTAL, SPECIAL, INDIRECT OR CONSEQUENTIAL DAMAGES, WHETHER RESULTING FROM THE USE, MISUSE OR INABILITY TO USE THE PRODUCT OR FROM DEFECTS IN THE PRODUCT. SOME STATES DO NOT ALLOW THE EXCLUSION OF INCIDENTAL OR CONSEQUENTIAL DAMAGES, SO THE ABOVE LIMITATIONS MAY NOT APPLY TO YOU.

Installing AV-Link

### **Attach AV-Link to AV-30**

Attach the AV-Link to the back of the AV-30 by inserting the unit into the DB-15 connector on the back of the AV-30.

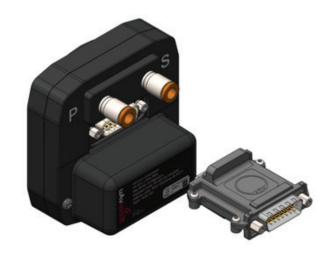

## Tighten Jack Screws (2x)

Using a 3/16" nut driver, tighten the two [2] Jack Screws to 5 in-lbs max. DO NOT overtighten.

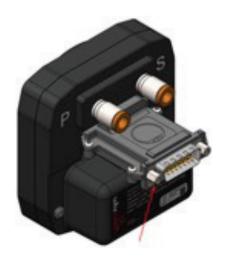

# Reattach original back-shell connector

Using a flat screwdriver, tighten the two [2] screws to 5 in-lbs max. DO NOT overtighten.

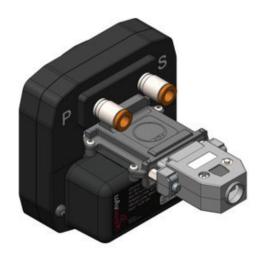

# **Update AV-Link Software**

#### Power on AV-30

Apply power and wait for AV-30 to fully boot.

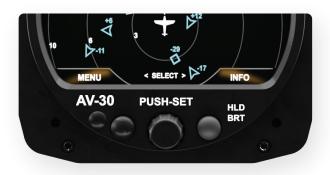

#### Connect PC via Wi-Fi

Connect a PC to the AV-Link Wi-Fi Network (AV\_XXXX).

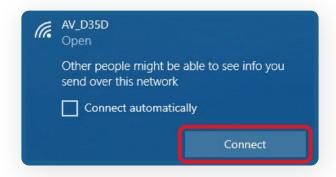

## **Open Web Browser**

Navigate to the AV-Link homepage using the URLs below.

Version 0.2.39 or earlier: **192.168.4.1** 

Version 0.3.0 or later: **192.168.5.1** 

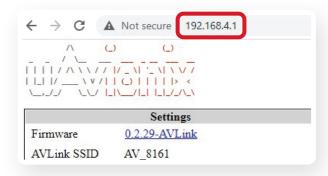

## Go to AV-Link Firmware Update Page

In the Settings box, click the first link next to **Firmware:** 

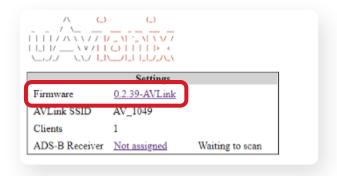

# **Update AV-Link Software**

### **Choose Update File**

Select *Choose File*, then select the downloaded AV-30 firmware.

Download AV-Link Firmware: <a href="https://uavionix.com/support/av-30-e-support/">https://uavionix.com/support/av-30-e-support/</a>

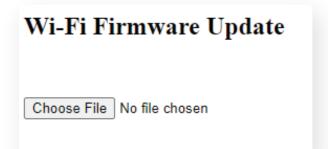

#### Start the Update

Once the file has been selected, click **Start Update** 

DO NOT power off the unit or close the web browser until the update is complete.

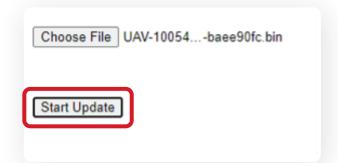

#### AV-30 will Remain On

During the update, AV-30 will continue to operate as normal.

DO NOT power off the unit or close the web browser until the update is complete.

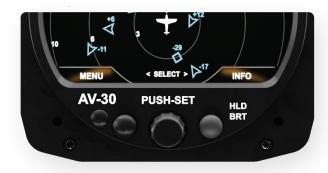

## Update Complete Verify Firmware Version

Upon completion, visit **192.168.5.1** to view the AV-Link homepage and verify the firmware version.

|                | ()             > < |                 |
|----------------|--------------------|-----------------|
| Software       | 0.3.0-AVLink       |                 |
| AV-Link SSID   | AV_1049            |                 |
| Clients        | 1                  |                 |
| ADS-B Receiver | Not assigned       | Waiting to scan |

# **Update AV-30 Software**

#### Power on AV-30

Apply power and wait for AV-30 to boot fully.

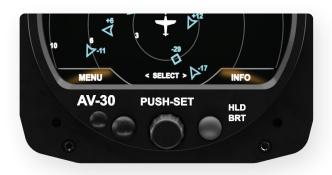

#### Connect PC via Wi-Fi

Connect a PC to the AV-Link Wi-Fi Network (AV\_XXXX).

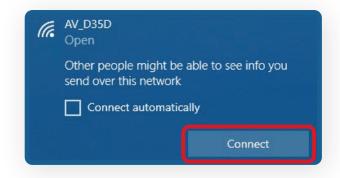

## **Open Web Browser**

In a Web Browser, navigate to the AV-Link home page via the following URL: **192.168.5.1** 

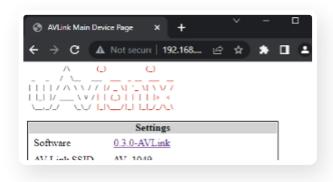

# Select AV Firmware Update

At the bottom of the page select AV Firmware Update

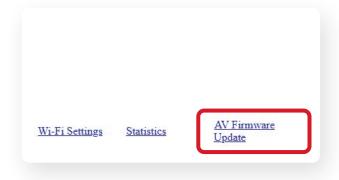

# **Update AV-30 Software**

#### **Choose Update File**

Select *Choose File*, then select the downloaded AV-30 firmware.

Download AV-30 Firmware: <a href="https://uavionix.com/support/av-30-e-support/">https://uavionix.com/support/av-30-e-support/</a>

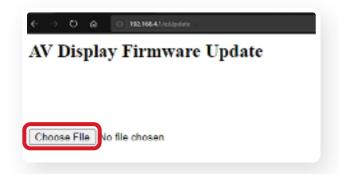

#### Start the Update

Once the file has been selected, click **Start Update** 

DO NOT power off the unit or close the web browser until the update is complete. AV-30 will reboot.

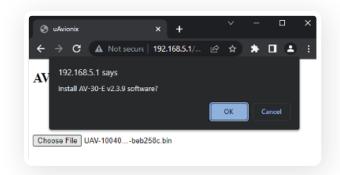

### AV-30 will reboot

During the update, the AV-30 screen will be black.

DO NOT power off the unit or close the web browser until the update is complete. AV-30 will reboot and the webpage will popup an **update complete** message.

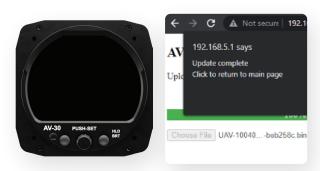

# Update Complete Verify Firmware Version

After AV-30 reboots, the AV-Link homepage will be displayed.

| Altitude (GNSS)    |         |                     |  |  |
|--------------------|---------|---------------------|--|--|
| Altitude (Baro)    |         |                     |  |  |
| Device Information |         |                     |  |  |
| Hardware           | Version | Serial Number       |  |  |
| AV-Link            | 0.3.0   | 1073574432          |  |  |
| AV-30              | 2.3.9   | 3546392374550149168 |  |  |

## **Connect ADS-B Receiver**

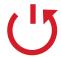

#### **Auto Connect**

By default, AV-Link will automatically identify preferred uAvionix<sup>™</sup> ADS-B devices and connect to the nearest device, making the initial use very simple.

#### AV-Link will automatically connect to the nearest:

- Sentry
- Sentry Mini
- SkyEcho
- echoUAT
- skySensor

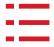

#### **Manually Connect**

If a custom ADS-B Receiver is desired, AV-Link can be connected to nearly any GDL90 receiver via the AV-Link Wi-Fi setup page, accessible by a web browser at: **192.168.5.1** 

Please refer to <u>section 13.5 of the AV-30-E</u>
<u>Pilot Guide</u> to configure a custom ADS-B
Receiver.

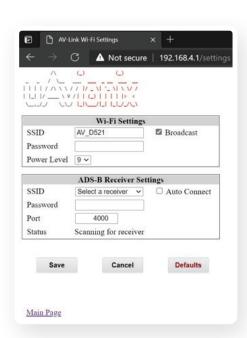

# **Traffic Display on AV-30**

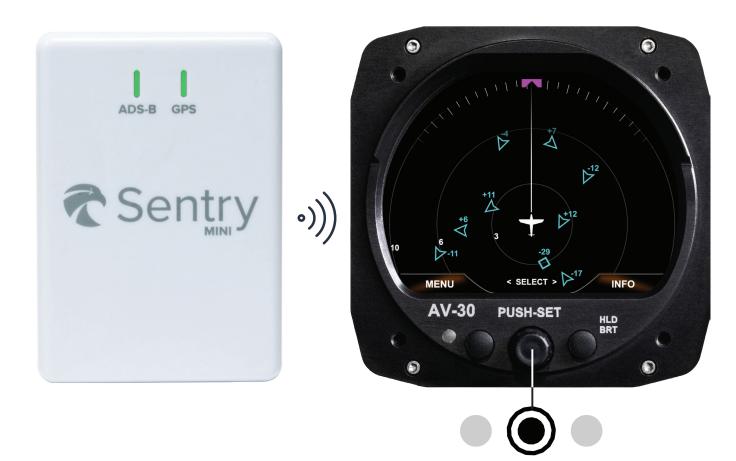

Power on the supported ADS-B Receiver

**Hold** center knob **3 seconds** to change screens. Traffic Display is the third screen.

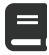

Please reference the AV-30-E Pilot Guide for detailed operation instructions.

**Go to AV-30-E Pilot Guide** 

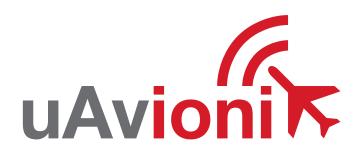

Copyright 2023, All Rights Reserved **uAvionix.com**